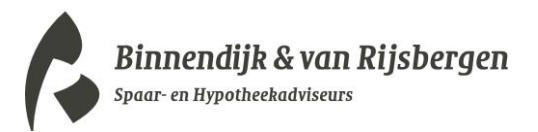

## Toelichting Online (advies)gesprek

## 1. De uitnodiging

U bent uitgenodigd om deel te nemen aan een online vergadering met een van onze medewerkers.

Wij maken gebruik van Microsoft Teams voor het faciliteren van de online vergadering. Het is mogelijk om deel te nemen aan de vergadering met uw eigen browser, u hoeft Microsoft Teams niet te installeren om deel te nemen. Wel verzoeken wij u om gebruik te maken van de browsers Chrome of Microsoft Edge voor de beste ervaring.

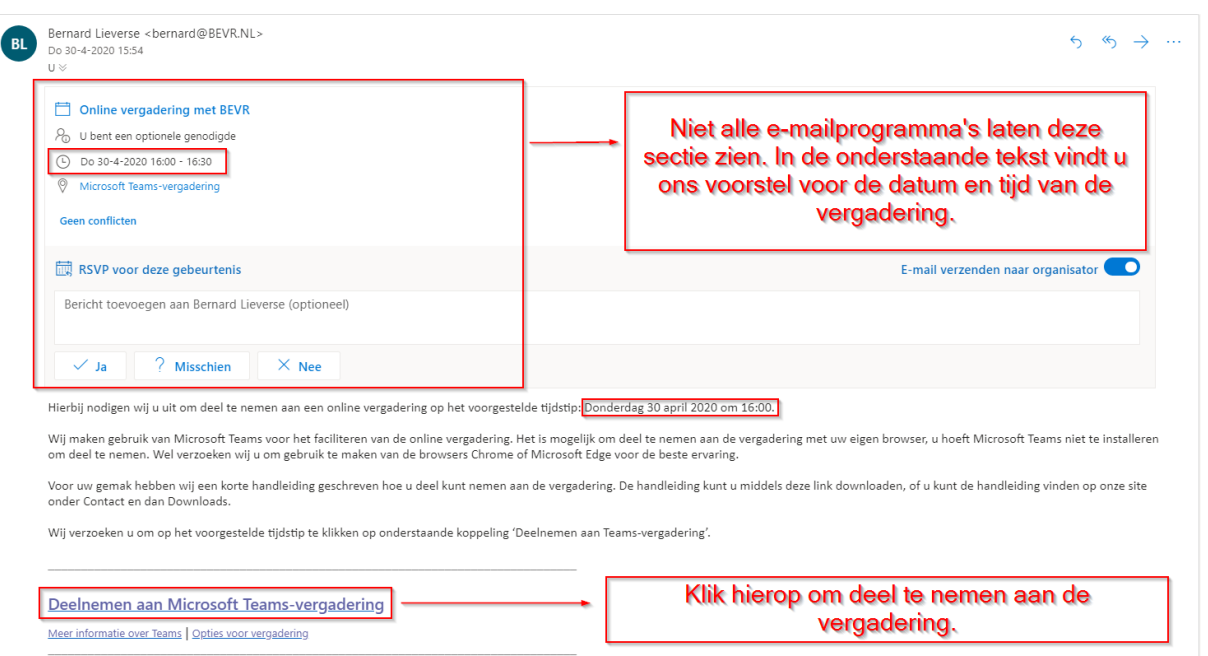

Voor aanvang van de vergadering ontvangt u een mail van ons. Deze ziet er als volgt uit:

Open de uitnodigingse-mail op de voorgestelde datum en tijdstip, klik vervolgens onderin de e-mail op 'Deelnemen aan Microsoft Teams-vergadering'. De browser wordt dan geopend en u wordt automatisch naar de vergadering geleid.

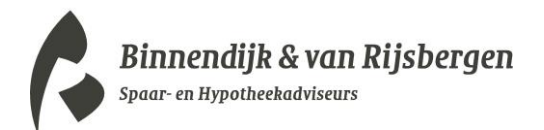

## 2. Deelnemen aan de vergadering

Hier kunt u kiezen om deel te nemen aan de vergadering met het programma Microsoft Teams of met uw eigen browser. Als u niet weet of Microsoft Teams is geïnstalleerd op uw computer, kies er dan voor om het te **openen met uw browser**. Dit is de gemakkelijkste optie.

Om deel te nemen aan de vergadering met uw browser kiest u onderin voor de knop 'Deelnemen op het web'. Het kan zijn dat u een wit venster wordt getoond met 'Microsoft Teams openen?', indien u dit ziet klikt u op de blauwe knop 'Annuleren' en vervolgens kunt u onderin de knop 'Deelnemen op het web' aanklikken.

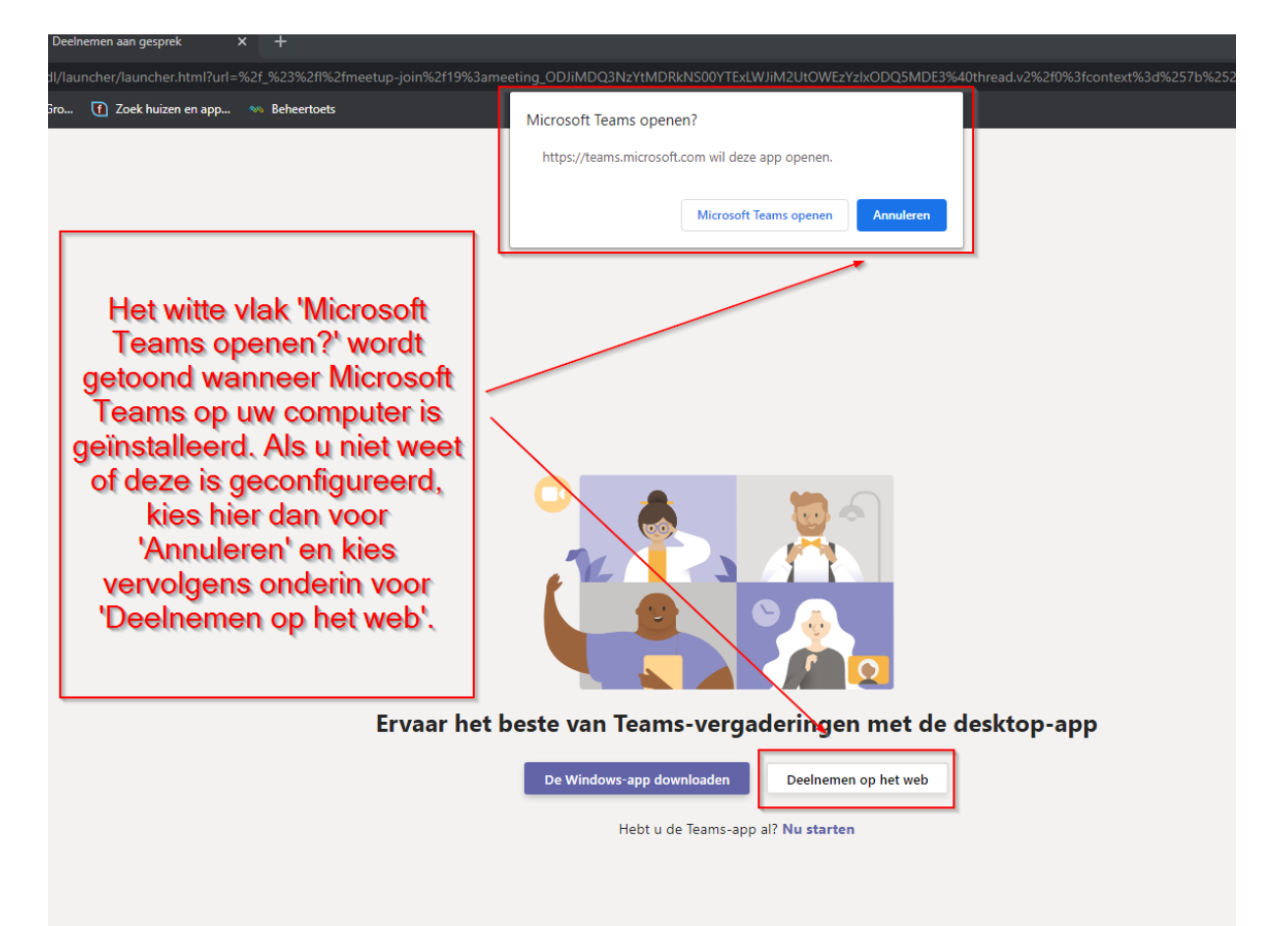

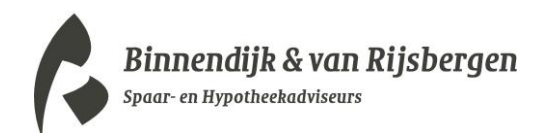

Na het klikken op 'Deelnemen op het web' wordt u geleid naar een scherm waarin u wordt gevraagd om uw naam in te voeren. Vul hier uw naam in zodat het duidelijk is voor de medewerker van Binnendijk en van Rijsbergen B.V. wie er deelneemt aan de vergadering.

Klik vervolgens op de knop 'Nu deelnemen' om aan te geven dat u klaar bent om deel te nemen aan de vergadering.

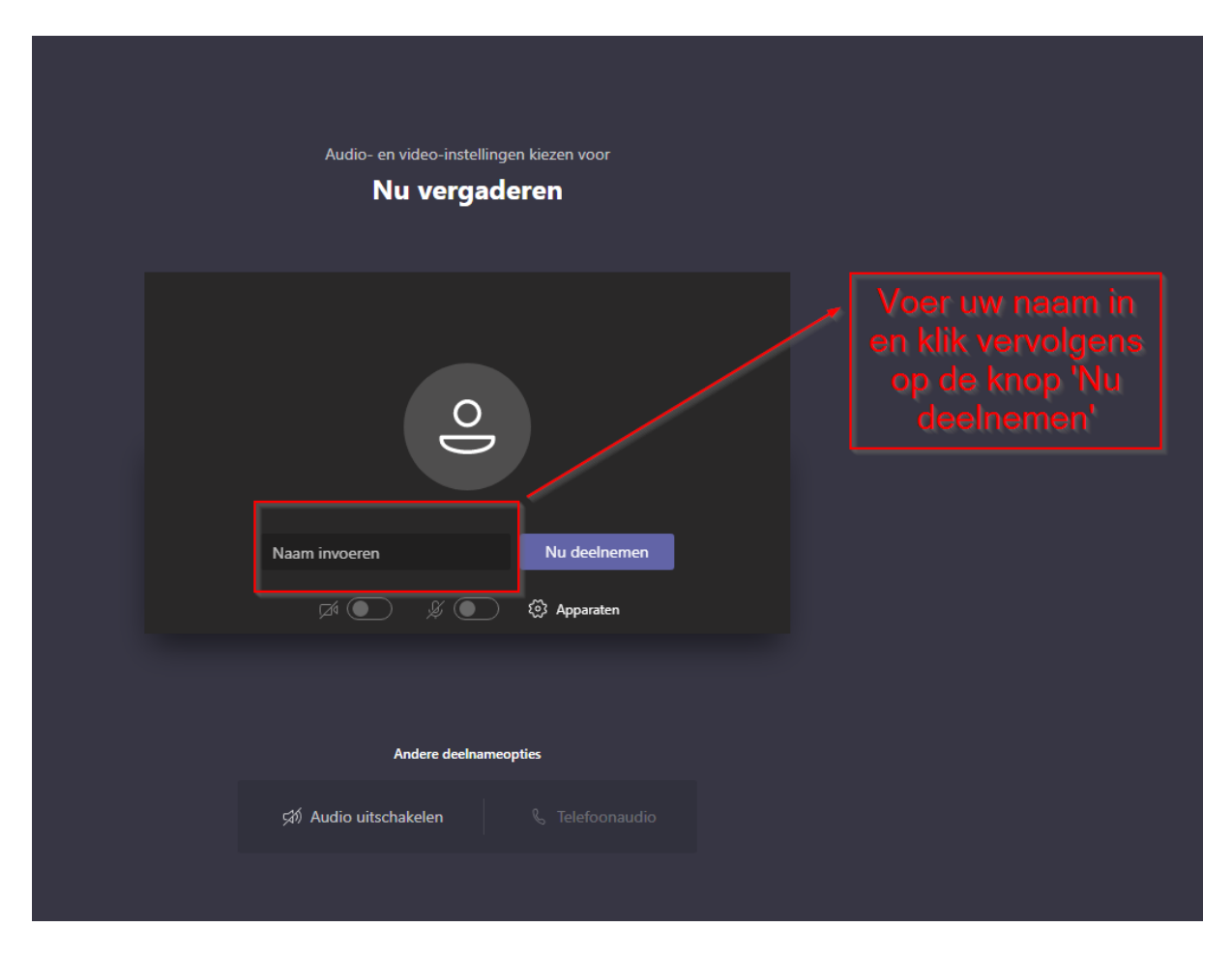

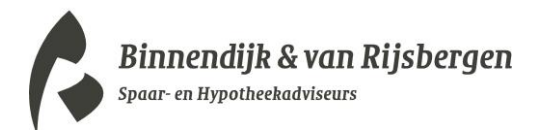

## 3. Wacht totdat u wordt toegelaten

De medewerker van Binnendijk en van Rijsbergen B.V. ontvangt een melding nadat u op de knop 'Nu deelnemen' heeft geklikt. Tot het moment dat de bewuste medewerker u toelaat tot de vergadering wordt u in de lobby geplaatst.

Wanneer de medewerker u toelaat start de vergadering en is het mogelijk om te communiceren via audio en/of video.

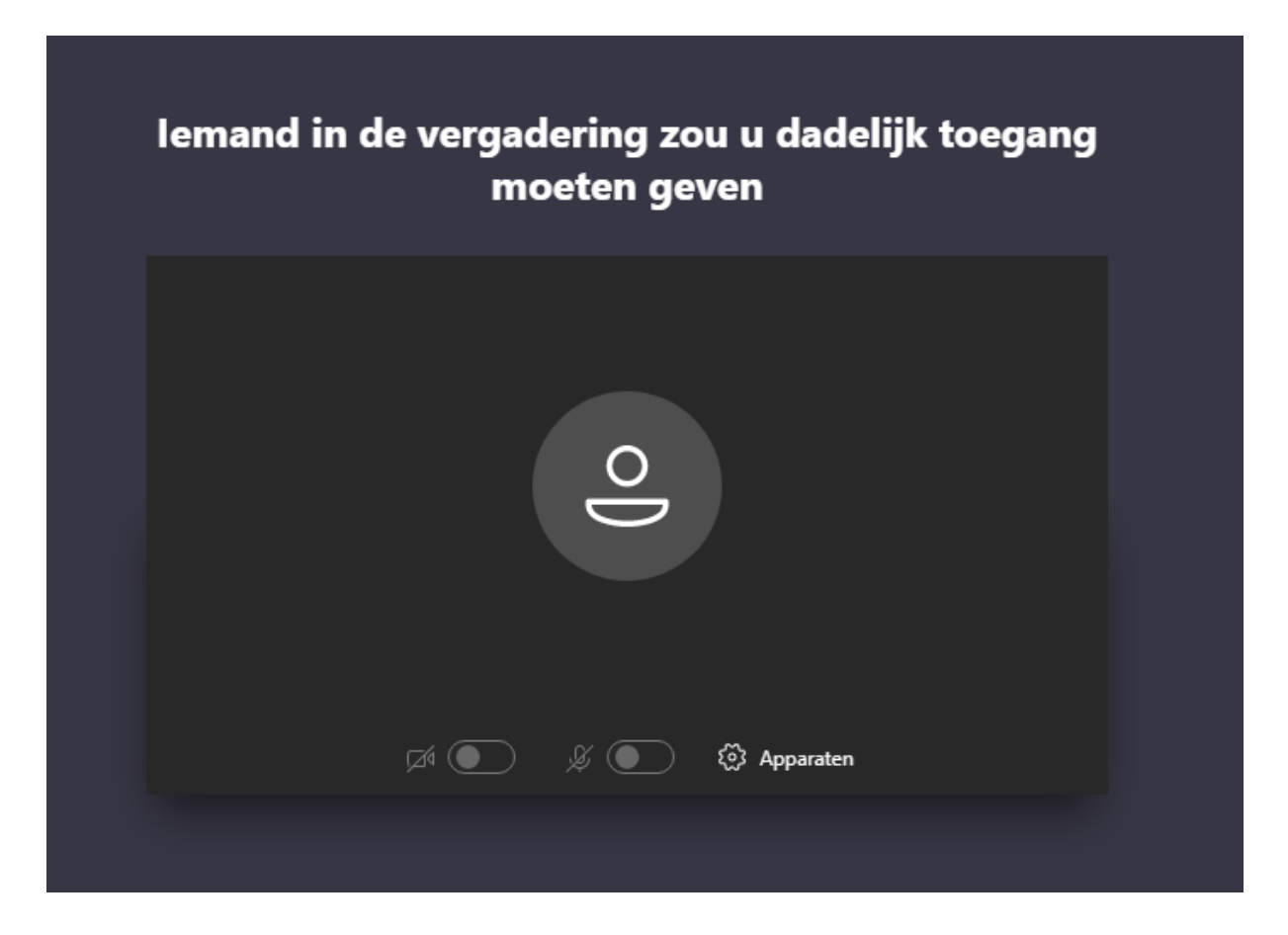

Hartelijk bedankt voor het deelnemen aan onze online vergadering!